# **Health**Link

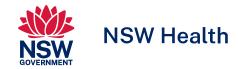

## <u>User Guide</u>

06.11.2023-A-BP

# HealthLink SmartForms for Best Practice

Welcome to HealthLink SmartForms. The smartest way for health professionals to refer their patients to NSW Health.

For more information on your Local Health District (LHD), go to: <a href="https://health.nsw.gov.au/ereferral">https://health.nsw.gov.au/ereferral</a>

Your practice must be running Best Practice Lava SP3 or above to access the HealthLink SmartForms.

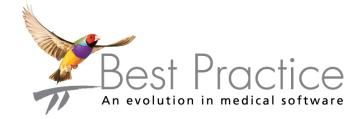

# Submitting eReferrals from Best Practice

## Using HealthLink SmartForms

SmartForms enable **Best Practice** users to easily refer and engage with all HealthLink SmartForm service providers including NSW LHDs, Transport for NSW and My Aged Care.

SmartForms are designed to speed up the service you can provide for your patients. They give you confidence that your form has been securely delivered to the service provider, and a copy has been saved to your Practice Software. And what's more, they are free for you to use.

## **HealthLink Technical Support**

Email: helpdesk@healthlink.net

Phone: 1800 125 036

Step 1:

Accessing HealthLink SmartForms (eReferrals)

Step 2:

Launching a new form

Step 3:

Completing the form

Step 4:

Previewing, Submitting and Parking

Step 5:

Accessing parked and auto-saved forms

Step 6:

**Accessing submitted forms** 

Step 7:

What happens after a referral has been made?

Step 8:

What if the LHD wants additional information?

### Step 1:

# Accessing HealthLink SmartForms (eReferrals)

To access the forms within your Best Practice software...

- A First, search for the patient and open their electronic medical record.
  - Then click the **HealthLink icon** from the quick launch bar to launch the **HealthLink home page**.
    - or -----
  - Click View from the menu and select HealthLink Forms.
  - And then click the **New Form** button to launch the **HealthLink home page**.

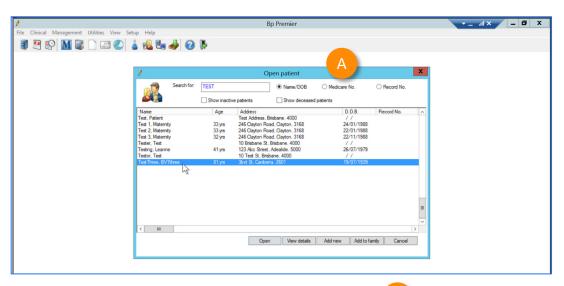

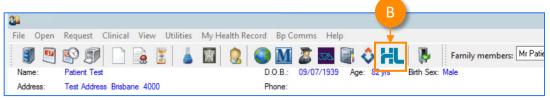

r ------

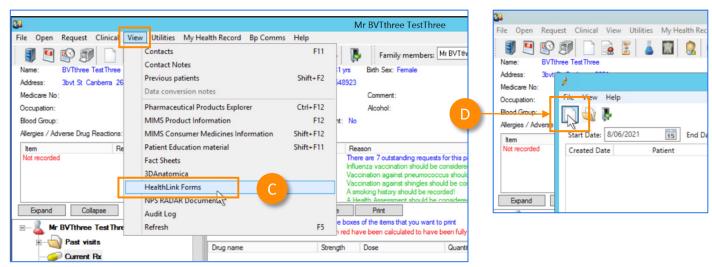

### Step 2:

## Launching a new form

Now you're on the HealthLink home page...

- A Here you'll find a list of available services to refer patients.
- Within the **Referred Services** section, Click on the link named **Health Outpatient Referrals** followed by the name of the **LHD** you wish to send to.

(e.g. Health Outpatient Referrals – Western Sydney LHD)

To launch the smart form, **NSW Health Outpatient Referrals** require you to then:

- select a specific service and
- facility (only if there's multiple facilities for that service)
- Then click **Continue** to launch the form.

For more information on your Local Health District (LHD), go to: https://health.nsw.gov.au/ereferral

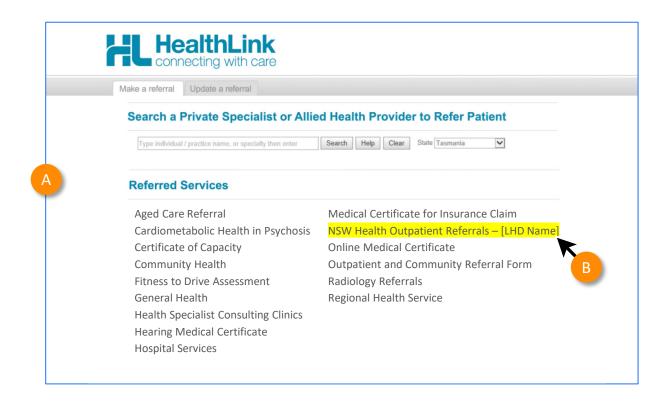

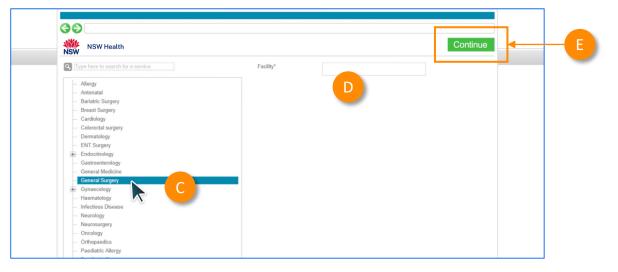

# Step 3: Completing the form

Now you've loaded the form to complete and submit.

The SmartForm layout provides a consistent, easy-to-use tabular structure on the left, with the main action window on the right.

You'll notice SmartForms are **responsive**: They will pre-populate all available patient and referrer data and contain logic to request more specific patient information based on your selections.

B Mandatory Fields must be completed prior to submitting the SmartForm and are each highlighted with a red asterisk.

**Note:** Please use HealthPathways where available to identify LHD specific referral information.

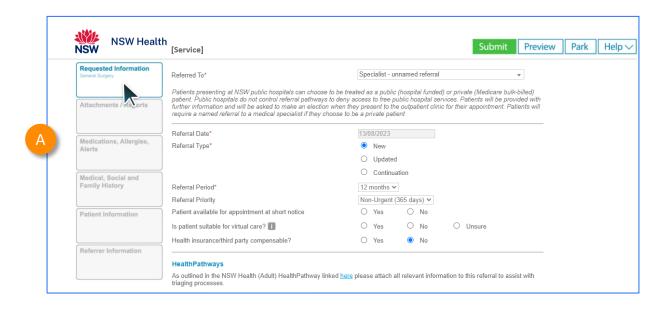

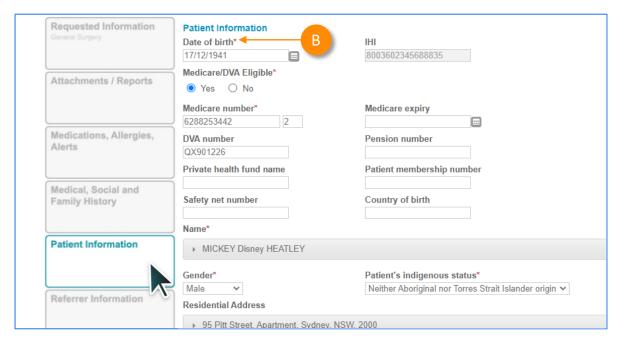

# Step 3: Completing the form

It will also display a **warning** for some information taken from your Practice Management Software that needs reviewing.

For example, if a contact phone number does not include an area code.

If you need more context on the questions, you can click on the **information icons**.

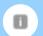

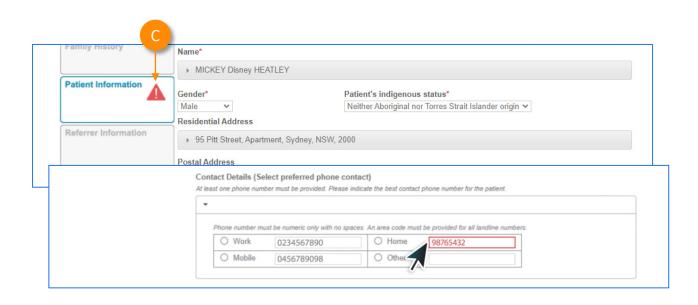

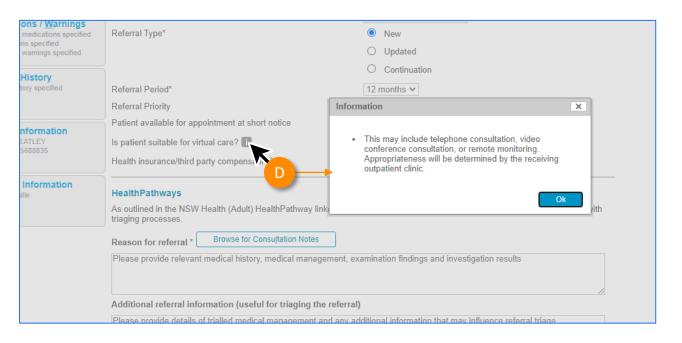

### Step 3:

# **Completing the form**

#### Reason for referral

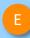

In some forms there may be drop down to select the reason for referral conditions.

**Tip:** You can start typing the condition name in the search box to narrow the list down.

Also, there will always be an option 'Other condition' if the condition you are looking for is not noted in the selection list.

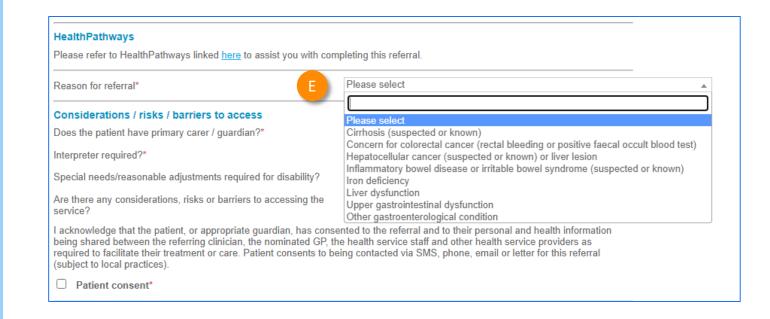

## Step 3:

# **Completing the form**

#### **Attachments**

- The **Attachments / Reports** tab will give you access to all the supporting documents that you may wish to attach to the form.
- You can select any item from the **table** showing you patient medical records captured from the **last six months**.

Or you can browse for files...

- stored in your Practice Management
  Software by clicking the Browse for Patient
  Document button.
  - Note: Make sure to update the date parameters if you want to see files that are older than 6 months.
- Or in your local computer's file system by clicking the Browse for Local File button.

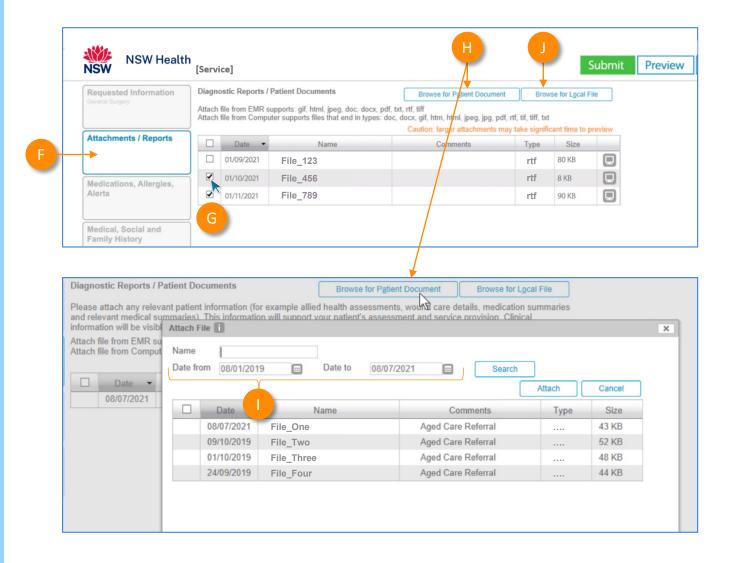

## Step 3:

# **Completing the form**

Then click through the remaining Tabs on the left to ensure all the pre-populated patient information has been either selected, or de-selected, as appropriate to submit to the service provider.

All these features ensure you're providing a quality, and compliant submission every time, on behalf of your patients.

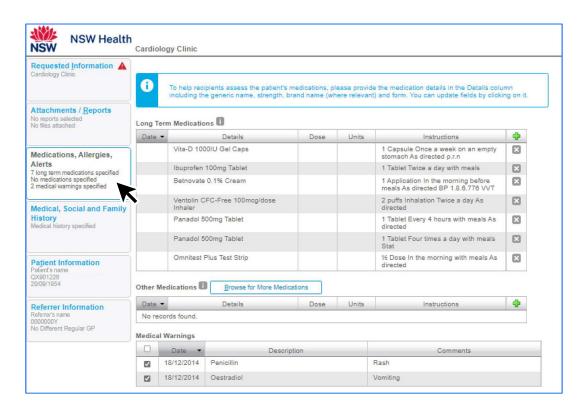

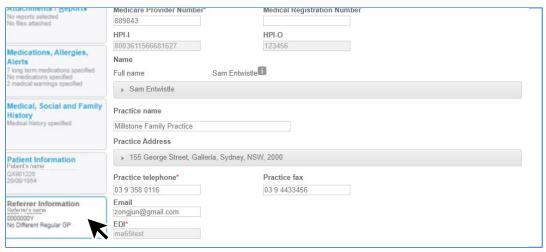

# Step 4: Previewing, Submitting and Parking

### **Previewing**

- A You can verify that the form has been completed correctly by clicking **Preview** allowing you to review the details before submitting.
- Whether you click **Preview** or **Submit**, if a piece of required information is incomplete or incorrect, the form will notify you to complete or correct it.

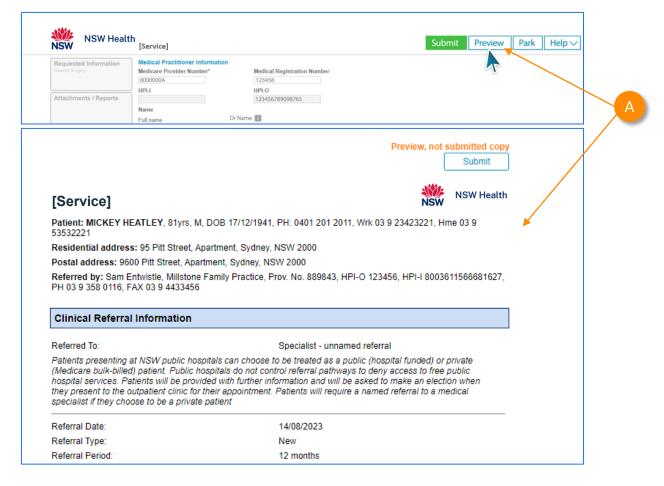

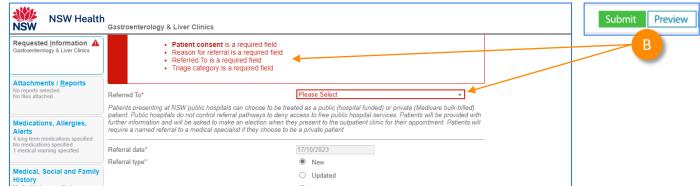

# Step 4: Previewing, Submitting and Parking

#### **Submitting**

- When you are ready to send your form, click **Submit**.
- This will safely and securely send the form electronically via HealthLink, and you will see a copy of the completed form with a **date stamp**.

A copy of the submitted form is saved directly to the patient file.

If you'd like to provide the patient with a copy, you can left-click the **Print** button or right-click anywhere on the submitted form and choose Print.

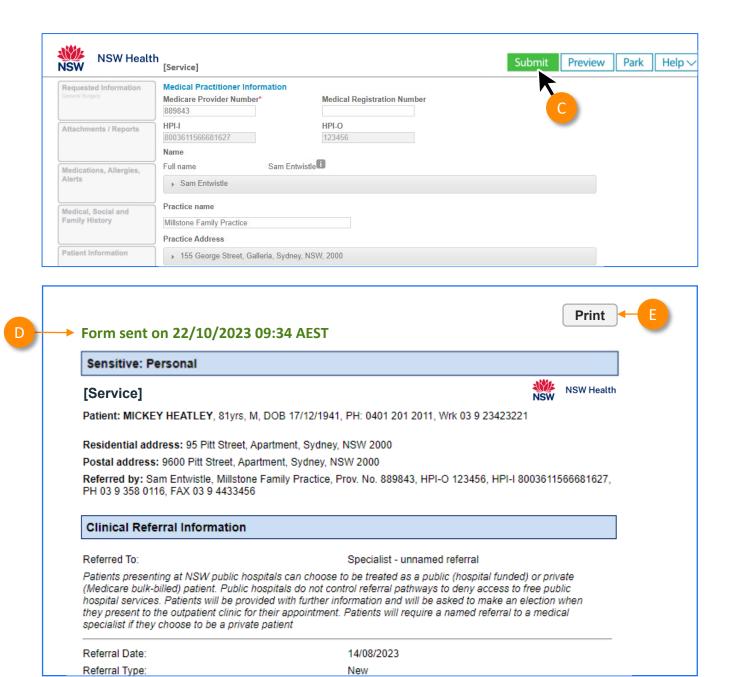

# Step 4: Previewing, Submitting and Parking

#### **Parking**

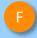

And if you need more information to complete the form, you can **Park** the form to save what you've done so far and come back to it later.

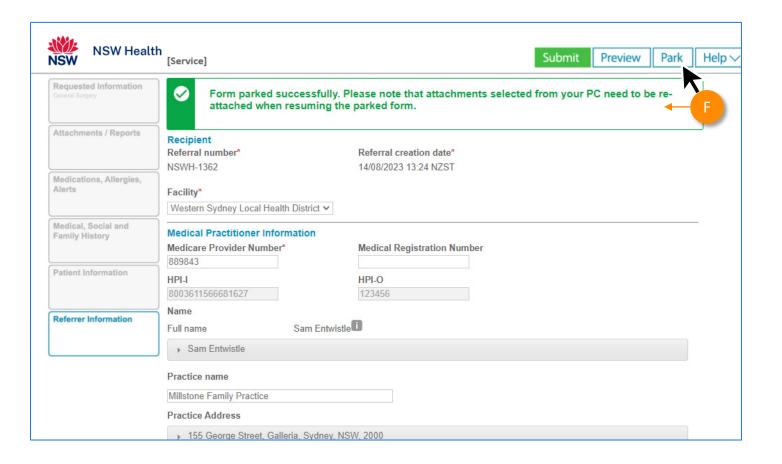

### Step 5:

# Accessing parked and auto-saved forms

- To access parked or auto-saved forms, from the patient's record, select **HealthLink Forms** under the **View** menu.
- From the available list, double-click on the Parked or AutoSaved form you would like to open.

**Note:** when returning to a parked or auto-saved form, due to security policy, any previously added attachments will need to be re-added.

You can also use this area to see **completed** and **deleted** forms.

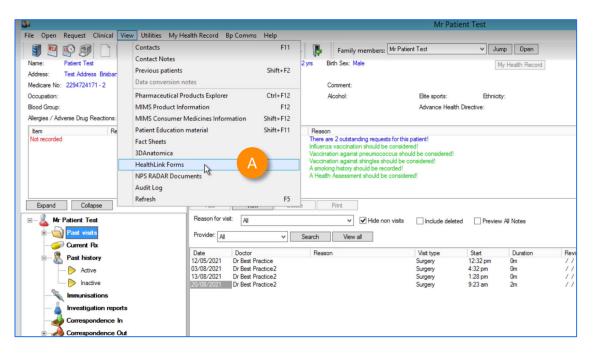

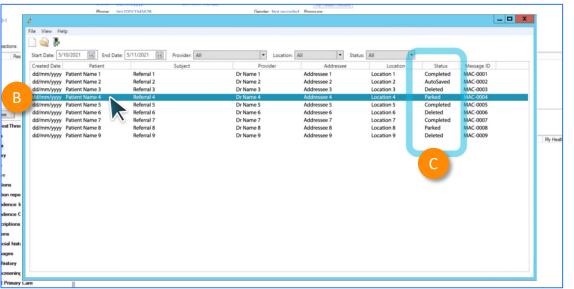

### Step 6:

# Accessing submitted forms

- A copy of the submitted form can be found in the Correspondence Out section of the clinical record for the patient. You can use the F5 key to refresh this section.
- B To view a submitted or saved/parked messages in the Correspondence Out section, highlight the message,
- Then click **View** and it will display the form.

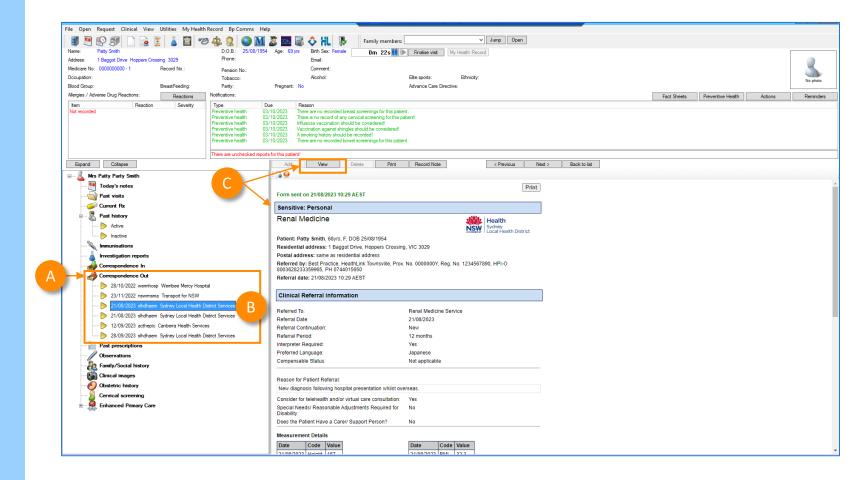

### Step 7:

# What happens after a referral has been made?

- NSW Health Outpatients will respond with a Status Message regarding the Referral Acceptance or Referral Rejection with reasons.
- These Status Messages will be received back into your Practice Software using the same workflows when receiving Incoming Reports and Results, and Other correspondence like Discharge Summaries.

#### **Viewing incoming reports (Using the shortcut)**

- A From the main screen within Best Practice, click the **Inbox** shortcut
- This will take the **logged-on provider** to **their inbox** and show their incoming correspondence.

This is the preferred way. They can then match and save back to patient's file.

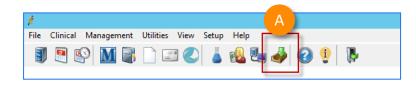

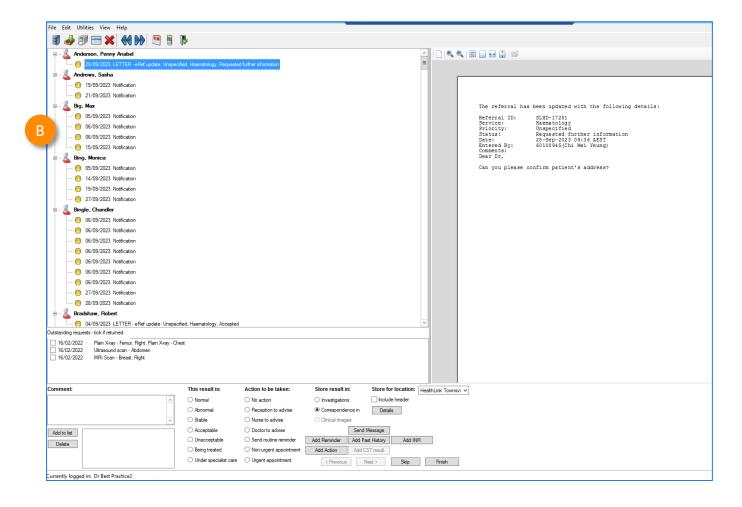

# Step 7: What happens after a referral has been made?

**Viewing incoming reports (via the View menu)** 

To view **all** incoming reports that have been received **into your practice...** 

- A Click **View** from the menu
- B Select Inbox or Incoming reports
- Here you can open and view incoming reports and allocate them to other users or to the patient.

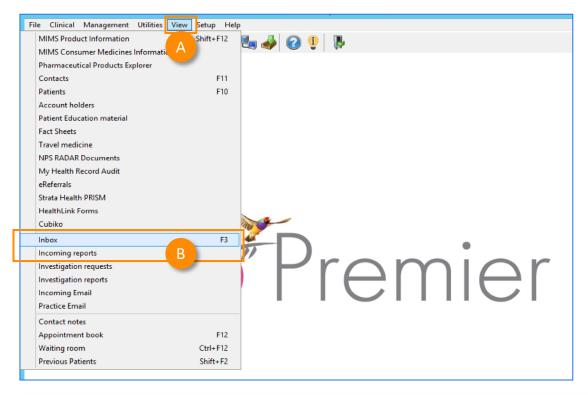

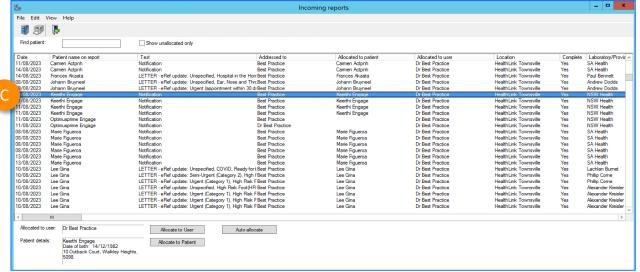

### Step 8:

# What if the LHD wants additional information?

If you receive a correspondence from the LHD to send additional information, please send a new referral through with the additional information:

- A Launch a **new HealthLink form** from the patient's file.
- In the new form, for **Referral type\***, Select **'Updated'**

Then complete the form with the additional information that was requested by the LHD.

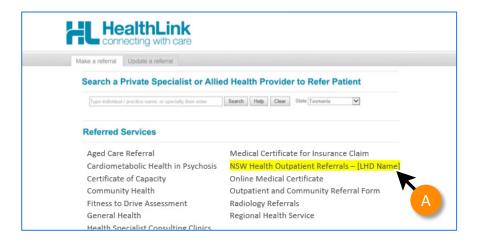

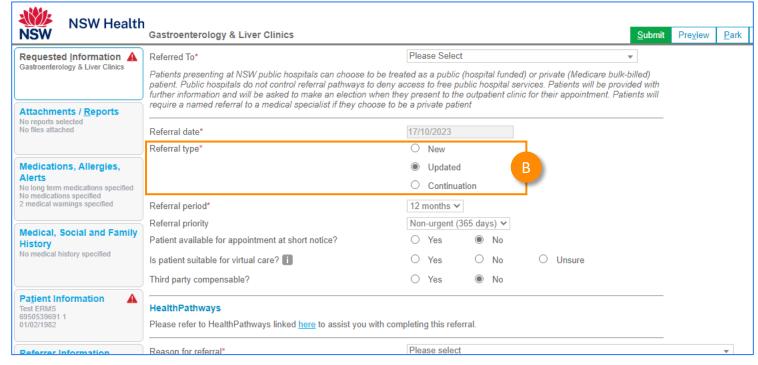

©HealthI ink

### **Customer Care**

Phone: 1800 125 036

Email: helpdesk@healthlink.net

Monday to Friday (Except Public Holidays) 8:00am – 6:00pm

www.healthlink.com.au

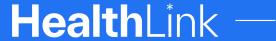

Part of Clanwilliam

HealthLink is part of Clanwilliam, a vast network of healthcare enterprises spanning across the United Kingdom, Ireland, New Zealand, Australia, and India. Together, we're working collectively to create safer, more efficient and better healthcare for everyone.